Dok.-Nr.: 9211404

DATEV-Hilfe Anleitung vom 05.10.2023

**Relevant für:** DATEV Mittelstand Faktura mit Rechnungswesen Kanzlei-Rechnungswesen Rechnungswesen Rechnungswesen kommunal

# Digitale Belege buchen (Überblick)

In diesem Dokument erhalten Sie einen Überblick, wie Sie das digitale Belegbuchen bei der Erstellung der Buchführung und beim Belegaustausch durch Nutzung digitaler Belege anstelle von Papierbelegen unterstützt. Die Belege, die in einer Dokumentenmanagement-Lösung (**Belege online**, **DATEV DMS**, **Dokumentenablage**) abgelegt sind, werden im DATEV-Rechnungswesen-Programm angezeigt.

## 1. Allgemeine Informationen

Die Papierbelege werden über einen Scanner eingespielt und anschließend digitalisiert abgelegt (z. B. als TIF-, JPEGoder PDF-Datei). Anschließend werden die Belege in einer der folgenden Dokumentenmanagement-Lösung abgelegt:

- **Belege online**
- **DATEV DMS**
- **Dokumentenablage**

Die Programme **DATEV DMS** und **Dokumentenablage** verfügen über eine direkte Scanner-Ansteuerung. Beim Aufruf der Scan-Funktion werden die Belege gescannt und ohne Zwischenspeichern in der Dokumentenmanagement-Lösung abgelegt.

Beim Einsatz von **Belege online** besteht die Möglichkeit, die Belege über die OCR-Erkennung laufen zu lassen. Wichtige Beleginformationen (z. B. Betrag, Rechnungsnummer sowie Belegdatum) werden hierbei automatisch erkannt. Die Ordnungsbegriffe (Beraternummer / Mandantennummer) in **Unternehmen Online** und dem DATEV-Rechnungswesen-Programm müssen identisch sein.

In **Belege online** können Sie ebenfalls den Buchungsassistenten aktivieren, damit die Belegdaten (z. B. Betrag, Rechnungsnummer, Rechnungsdatum und Leistungsdatum) beim Hochladen automatisiert erkannt werden. Der Buchungsassistent ist kostenlos. Um unsicher erkannte Werte ( $\cdot$ ) automatisch zu übernehmen, müssen Sie in **Belege online** die Vorbelegung von unsicher erkannten Werten unter **Einstellungen | Buchungsassistent**| aktivieren.

Alternativ können Sie in **Belege online** sowie der **Dokumentenablage** die relevanten Belegdaten (Betrag, Rechnungsnummer, Belegdatum) selbst erfassen.

Beim Buchen der digitalen Belege im DATEV-Rechnungswesen-Programm werden die digitalen Belege in der Belegübersicht angezeigt. Hierbei handelt es sich um einen **digitalen Belegkorb**, der die Belege enthält, die gebucht werden sollen. In der Belegübersicht werden grundlegende Informationen zum Beleg angezeigt. Wenn die digitalen Belege aus **Belege online** gebucht werden, wird ein Vorschaubild des Belegs angezeigt. Der digitale Beleg selbst wird in einem separaten Fenster (**Beleganzeige**) angezeigt.

Sie übernehmen die wesentlichen Belegdetails (Betrag, Rechnungsnummer, Belegdatum) in die Buchungszeile und erfassen die Kontierung. Wenn der Beleg bereits verschlagwortet ist (manuelle Verschlagwortung, OCR-Erkennung), wird die Buchungszeile mit diesen Informationen vorbelegt.

Das DATEV-Rechnungswesen-Programm kommuniziert über eine Schnittstelle mit der jeweiligen Dokumentenmanagement-Lösung. Beim Buchen der digitalen Belege aus DATEV-Cloud-Anwendungen ist eine dauerhafte Internetverbindung (DSL) erforderlich.

In der Buchung selbst wird **nicht** der digitale Beleg, sondern der **Beleglink** gespeichert. Hierbei handelt es sich um einen eindeutigen Schlüssel, mit dem jederzeit auf den in der Dokumentenmanagement-Lösung liegenden digitalen Beleg zugegriffen werden kann.

Bei einer **Offene-Posten-Buchführung** werden Buchungen mit Geldkonten und Personenkonten nicht an **DATEV Unternehmen online** zurückgeschrieben. Dadurch wird sichergestellt, dass der **DATEV Buchungsassistent online** bei neuen Belegen des jeweiligen Geschäftspartners nicht die Bankbuchung vorschlägt.

Beim Beenden der Buchungserfassung können Sie die erfassten Buchungen an die Dokumentenmanagement-Lösung zurückgeben. Dadurch erhält jedes abgelegte Dokument einen digitalen Buchungsstempel. In den Eigenschaften des archivierten Dokuments ist somit jederzeit ersichtlich, wie der Beleg gebucht wurde.

Wenn in **Belege online** der Buchungsassistent aktiviert ist, wird vom Programm anhand der USt-IdNr. die Kontierung erkannt. Beim nächsten Beleg wird diese Kontierung mit der gleichen USt-IdNr. wieder vorgeschlagen.

Der Vorteil der Belegverknüpfung besteht darin, dass der zugeordnete Beleg in den Auswertungen angezeigt werden kann (z. B. Kontoblatt, Primanota, OPOS-Liste). Buchungen, die mit einem digitalen Beleg verbunden sind, sind mit einem entsprechenden Beleg-Symbol in der Spalte **BL** (Beleglink) gekennzeichnet.

Die Bearbeitung von digitalen Belegen ist im Programm **Rechnungswesen compact** nicht möglich.

 $\vert \cdot \vert$ 

#### **Verarbeitung von Rechnungen im ZUGFeRD-Format**

Beim Buchen digitaler Belege werden die buchungsrelevanten ZUGFeRD-Werte in der Buchungszeile angezeigt. Hierfür ist es erforderlich, dass die digitalen Belege in einem der DATEV-Archivsysteme (**Belege online**, **DATEV DMS** oder der **Digitalen Dokumentenablage**) archiviert sind. Das Auslesen der ZUGFeRD-Werte erfolgt bereits im jeweiligen DATEV-Archivsystem und wird in die Buchungszeile weitergeleitet.

Die Erkennung des Geschäftspartners und das damit verbundene Vorschlagen von historischen Buchungsinformationen (Konto, Gegenkonto, Kostenstellen, Buchungstext) für ZUGFeRD-Belege erfolgen analog der OCR-Logik (Buchungsassistent), sofern im DATEV-Archivsystem der Buchungsassistent aktiviert wurde. Eine Aktivierung ist in **Belege online** möglich.

#### **DATEV Automatisierungsservice Rechnungen**

Mit dem **DATEV Automatisierungsservice Rechnungen** können Sie das digitale Belegbuchen über **Belege online** optimieren. Mittels künstlicher Intelligenz werden in der **DATEV-Cloud** Buchungsvorschläge erzeugt und direkt an das DATEV-Rechnungswesen-Programm übergeben. Wenn Sie den **Automatisierungsservice Rechnungen** eingerichtet haben und nutzen, rufen Sie im **Belege buchen** wie bisher die Funktion **Digitale Belege buchen** auf. In der Belegübersicht erkennen Sie anhand der Symbole ( $\langle , \cdot \rangle$ ,  $\langle , \cdot \rangle$ ) sofort die Gesamtqualität des Buchungsvorschlags. Die Felder in der Buchungszeile, die noch geprüft oder vervollständigt werden müssen, sind ebenfalls durch die entsprechenden Symbole gekennzeichnet.

Sie können im Zusatzbereich **Eigenschaften** in der Kategorie **Digitale Belege automatisch buchen** Belege, die mit dem Status "**sicher erkannt**" versehen sind, automatisch buchen. Zusätzlich können Sie eine Einstellung treffen, wodurch zunächst alle sicheren Buchungsvorschläge (Symbol ) automatisch gebucht und in der Primanota angezeigt werden. Unsichere (**4)** und unvollständige ( $\bigoplus$ ) Buchungsvorschläge können Sie dann zusammenhängend nachbearbeiten.

Ausführliche Informationen zum **DATEV Automatisierungsservice Rechnungen** erhalten Sie in folgendem Dokument:

DATEV Automatisierungsservice Rechnungen (Überblick) (Dok.-Nr. 1018720)

Der **DATEV Automatisierungsservice Rechnungen** steht in den Programmen **Rechnungswesen**, **Rechnungswesen kommunal** und **Rechnungswesen compact** nicht zur Verfügung.

## **2. Digitale Belege buchen (Ablauf)**

#### **Vorgehen:**

- **1** Im Menü **Erfassen | Belege buchen** wählen.
- **2** Um festzulegen, aus welcher Dokumentenmanagement-Lösung die digitalen Belege gebucht werden sollen: Im Zusatzbereich **Eigenschaften** in der Kategorie **Digitale Belege** die gewünschte Dokumentenmanagement-Lösung wählen (**Belege online** oder **DATEV DMS / Dokumentenablage**).

Im Normalfall ist die installierte Dokumentenmanagement-Lösung voreingestellt.

**3** Auf das Symbol (Digitale Belege buchen) oder auf den Link **Digitale Belege buchen** klicken oder im Menü **Bearbeiten | Digitale Belege | Digitale Belege buchen** wählen.

Je nach gewählter Dokumentenmanagement-Lösung erhalten Sie weitere Fenster, in denen Sie die Einstellungen für die Übernahme und Bearbeitung der digitalen Belege vornehmen:

▪ Digitale Belege werden aus **Belege online** gebucht:

Sie erhalten das Fenster **Eigenschaften - Digitale Belege buchen**, in dem Sie festlegen, aus welchem Ordner bzw. Register die digitalen Belege gebucht werden sollen. Standardmäßig ist als Quellort der **Posteingang** eingestellt, den Sie ändern können. Es werden **alle Belegtypen** (Kasse, Rechnungseingang, Rechnungsausgang, Sonstige) angezeigt. Über den **Belegstatus** können Sie die Belege nach vorgegebenen Kriterien filtern. Die Belege können nach dem Buchen in einen anderen Ordner bzw. ein anderes Register verschoben werden. Wenn Sie das Fenster schließen, erhalten Sie die **Belegübersicht**.

Sie können das Fenster **Eigenschaften - Digitale Belege buchen** erneut aufrufen, indem Sie in der Belegübersicht auf das Symbol klicken.

▪ Digitale Belege werden aus der **Dokumentenablage** gebucht:

Sie erhalten beim erstmaligen Aufruf das Fenster **Eigenschaften Dokumentenmanagement - Digitale Belege buchen**. In diesem Fenster legen Sie fest, mit welchen Filtereinstellungen die Belegübersicht geöffnet werden soll. Standardmäßig ist der Filter **Zu buchende Belege** eingestellt. Sie legen den Status sowie den Ablageort (Register) der gebuchten Belege fest. Wenn diese Angaben erfasst sind, wird das Fenster beim nächsten Aufruf nicht mehr automatisch geöffnet. Sie können es jedoch aus der Belegübersicht über das Symbol zum Ändern der Eigenschaften aufrufen.

Es öffnet sich die Belegübersicht. Es werden nur die Belege für den Mandanten angezeigt, der gebucht werden soll. Sie können jedoch über das Symbol a (Suchbereich einblenden und Suchen) einen anderen Mandanten wählen. In der Belegübersicht stehen Ihnen grundsätzlich dieselben Programmfunktionen wie im Programm **Dokumentenablage** zur Verfügung: Auf der linken Seite können Sie die Belegauswahl mittels der Ablagestruktur weiter einschränken. Mithilfe der Funktionen **Scannen** und **Dokumentenablage** können Sie die Belege für das digitale Belegbuchen bereitstellen, ohne dass Sie in das Programm **Dokumentenablage** wechseln müssen.

▪ Digitale Belege werden aus dem **DATEV DMS** gebucht:

Sie erhalten beim erstmaligen Aufruf das Fenster **Einstellungen Dokumentenmanagement - Digitale Belege buchen**. In diesem Fenster wird der Belegstatus der neuen (ungebuchten) und gebuchten Belege eingestellt. Außerdem legen Sie fest, ob das Belegarchiv bzw. das Dokumentenarchiv oder beide Archive in der Belegübersicht angezeigt werden soll. Wenn diese Angaben erfasst sind, wird das Fenster beim nächsten Aufruf nicht mehr automatisch geöffnet. Sie können es aber aus der Belegübersicht über das Symbol zum Ändern der Eigenschaften aufrufen.

Sie erhalten jeweils die **Belegübersicht**, in der die ausgewählten digitalen Belege angezeigt werden.

Wie die digitalen Belege in der Belegübersicht angezeigt werden und welche Funktionen zur Bearbeitung zur Verfügung stehen, ist von der Dokumentenmanagement-Lösung abhängig. Beim Buchen aus **Belege online** werden in der Belegübersicht Vorschaubilder der einzelnen Belege angezeigt. Dies ist beim Buchen aus der Dokumentenablage bzw. dem **DATEV DMS** nicht der Fall.

Beim Öffnen der Belegübersicht wird automatisch der Modus **Belegstapel buchen - aktiv** gestartet. Dies bedeutet, dass die digitalen Belege der Reihe nach gebucht werden.

Beim Buchen der digitalen Belege erhalten gebuchte Belege das Kennzeichen Gebucht und verschwinden je nach Einstellung aus der Belegübersicht.

Wenn das Fenster für die Beleganzeige geschlossen ist, können Sie dieses wieder öffnen, indem Sie auf einen Beleg in der Belegübersicht doppelklicken. Wenn die Beleganzeige geöffnet ist, können Sie mit Klick in der Belegübersicht zum nächsten Beleg blättern.

**4** Wie Sie die **digitalen Belege buchen**, hängt vom Buchungsmodus bzw. Buchungsszenarium ab:

#### ▪ **Modus Belegstapel buchen - aktiv**

Das Buchen der Belege mithilfe der Funktion **Buchungsstapel buchen - aktiv** ermöglicht eine schnelle Bearbeitung des in der Belegübersicht angezeigten Belegstapels.

▪ Nach dem Öffnen der Belegübersicht ist der **Modus Belegstapel buchen** aktiv. In der Belegübersicht ist die Schaltfläche **Belegstapel buchen - aktiv** gedrückt und grün hinterlegt.

Belegstapel buchen - aktiv

Es öffnet sich automatisch das Fenster Beleganzeige und der erste selektierte Beleg in der Belegübersicht wird angezeigt.

- Die Buchungszeile wird mit dem digitalen Beleg verknüpft (Symbol  $\mathbb{E}$ ).
- Wenn der Beleg verschlagwortet wurde, wird die Buchungszeile zusätzlich mit den Verschlagwortungsinformationen (Betrag, Rechnungsnummer, Belegdatum) vorbelegt.
- Vervollständigen Sie die Buchung und speichern Sie diese mit der Taste . Die Buchung wird gespeichert und der Cursor befindet sich wieder im Feld Umsatz. Wenn Sie nochmals die Taste  $\pm$  drücken, wird der gerade gebuchte digitale Beleg je nach Einstellung als gebucht markiert und aus der Belegübersicht entfernt. Anschließend wird in der Belegübersicht zum nächsten Beleg geblättert und dieser angezeigt. Der nächste geladene Beleg wird wieder automatisch mit der Buchungszeile verbunden.

#### ▪ **Digitalen Beleg aufteilen**

**Szenario**: Ein digitaler Beleg hat Positionen mit 19% und 7% Umsatzsteuer und muss deshalb aufgeteilt werden.

- Der Modus **Belegstapel buchen** ist aktiv (in der Belegübersicht ist die Schaltfläche **Belegstapel buchen - aktiv** gedrückt und grün hinterlegt) und die Buchungszeile ist mit dem digitalen Beleg und ggf. den Verschlagwortungsinformationen vorbelegt.
- Rufen Sie die Aufteilung über den Link **Aufteilung starten** auf. Erfassen Sie im Fenster **Aufteilung starten** die notwendigen Angaben. Wenn Sie das Fenster schließen, befinden Sie sich im Modus Aufteilung (Buchungszeile ist grün hervorgehoben).
- Die Buchungszeile wird nach dem Starten der Aufteilung mit dem digitalen Beleg verknüpft (Symbol  $\mathbb{E}$ ).
- Vervollständigen Sie die Buchung und speichern Sie diese mit der Taste <sub>1.</sub> Die Buchung wird gespeichert und der Cursor befindet sich wieder im Feld Umsatz. Die Buchungszeile

wird jetzt innerhalb der Aufteilung automatisch mit demselben digitalen Beleg vorbelegt. Vervollständigen Sie die Buchung und die Aufteilung.

Beachten Sie, dass innerhalb der Aufteilung **alle** Aufteilungspositionen automatisch mit dem angezeigten digitalen Beleg verbunden werden (Symbol <sup>盟</sup>). Wenn Sie im leeren Feld Umsatz die Taste + drücken, wird zum nächsten Beleg geblättert und die Buchungszeile dann mit diesem Beleg vorbelegt.

Die digitalen Belege werden erst nach dem Beenden der Aufteilung als gebucht markiert und verschoben. Sie können somit die Aufteilung auch abbrechen.

#### ▪ **Digitalen Beleg mit mehreren Buchungen verbinden (ohne Aufteilung)**

Sie können einen digitalen Beleg auch **ohne** Aufteilung mehreren Buchungen zuweisen.

- Der Modus **Belegstapel buchen** ist aktiv (in der Belegübersicht ist die Schaltfläche **Belegstapel buchen - aktiv** gedrückt und grün hinterlegt) und die Buchungszeile ist mit dem digitalen Beleg und ggf. den Verschlagwortungsinformationen vorbelegt.
- Vervollständigen Sie die Buchung und speichern Sie diese mit der Taste +
- Drücken Sie jetzt nicht erneut die Taste ±, da ansonsten zum nächsten Beleg geblättert wird. Klicken Sie in der Beleganzeige (Fenster **Digitalen Beleg buchen**) auf die Schaltfläche **Mit Buchung verbinden** (im Programm **Dokumentenablage** bzw. **DATEV DMS**) bzw. auf das Symbol (in **Belege online**).
- Legen Sie im Zusatzbereich **Eigenschaften** in der Kategorie **Digitale Belege** fest, wie evtl. vorhandene Verschlagwortungsinformationen behandelt werden sollen (immer, nie oder nach Rückfrage übernehmen). Weitere Informationen finden Sie im Kapitel **Übernahme der Verschlagwortungsinformationen beim Buchen digitaler Belege**.
- Legen Sie in der folgenden Meldung fest, ob die Verschlagwortungsinformationen für den Beleg in die Buchungszeile übernommen werden sollen.
- Vervollständigen Sie die Buchung und speichern Sie diese mit der Taste · L.
- Drücken Sie anschließend die Taste ±, damit der nächste Beleg geladen und mit der Buchungszeile verknüpft wird.

**Hinweis**: Die Schaltfläche **Als gebucht markieren** besitzt im Modus **Belegstapel buchen - aktiv** keine Funktion. Sie erhalten einen entsprechenden Hinweis mit einem Verweis auf ein Dokument im DATEV Hilfe-Center.

#### ▪ **Buchung nachträglich mit einem digitalen Beleg verbinden**

Das nachträgliche Verbinden einer Buchung mit einem digitalen Beleg ist z. B. sinnvoll, wenn der Mandant einen Beleg zu einem späteren Zeitpunkt nachreicht und der Vorgang schon gebucht ist. Falls bei einer Einnahmenüberschussrechnung die Bank-Buchungsvorschläge gebucht und die Vorschlagsliste bearbeitet ist, können die Bankbuchungen nachträglich mit dem digitalen Beleg verbunden werden.

▪ Schalten Sie den aktiven Modus **Belegstapel buchen** aus, indem Sie auf die Schaltfläche **Belegstapel buchen - aktiv** klicken. Die Schaltfläche wird grau (inaktiv); die Beschriftung der Schaltfläche lautet nun **Belegstapel buchen - inaktiv**.

Belegstapel buchen - inaktiv

- Wenn die Beleganzeige nicht geöffnet ist, doppelklicken Sie auf einen Beleg in der Belegübersicht.
- Nehmen Sie die Buchung, welcher der digitale Beleg zugeordnet werden soll, in Korrektur.
- Suchen Sie in der Belegübersicht den Beleg, den Sie zuordnen möchten. Sie können zum Blättern die Pfeiltasten, die Tastenkombinationen  $\triangle$  + BILD + sowie  $\triangle$  + BILD + nutzen. Sie können auch direkt auf die Belege in der Belegübersicht klicken und den gewünschten Beleg anhand des Vorschaubilds suchen (beim Buchen der digitalen Belege aus **Belege online**).
- Klicken Sie in der Beleganzeige auf das Symbol (**Mit Buchung verbinden**). Der Beleglink wird in die Buchung übernommen (Symbol ).
- Speichern Sie die Buchung mit der Taste +
- Wiederholen Sie den Vorgang für alle Buchungen, die Sie mit demselben Beleg verbinden möchten.
- Klicken Sie auf die Schaltfläche Als gebucht markieren bzw. auf das Symbol **id**, um den Beleg als gebucht zu markieren.
- **Festgeschriebene Buchung nachträglich mit einem digitalen Beleg verbinden**

Wenn Buchungen bereits festgeschrieben sind, kann kein digitaler Beleg angehängt werden. In diesem Fall müssen Sie Generalumkehrbuchungen erzeugen:

- Voraussetzung: Die Belegübersicht ist geöffnet (Modus: Belegstapel buchen inaktiv); in der Belegübersicht wird der Beleg angezeigt, der verknüpft werden soll.
- Markieren Sie die festgeschriebene Buchung und erstellen Sie mit der Tastenkombination  $\triangle$  + F<sub>8</sub> eine Generalumkehrbuchung. Die Buchungszeile wird mit der Generalumkehrbuchung vorbelegt. Speichern Sie diese.
- Erstellen Sie für die zuvor erstellte Generalumkehrbuchung nochmals eine Generalumkehr, ohne diese zu speichern (!). Die erstellte Generalumkehrbuchung entspricht exakt der festgeschriebenen Buchung.
- Klicken Sie in der Beleganzeige auf das Symbol (**Mit Buchung verbinden**). Um den Beleg ggf. als gebucht zu markieren, klicken Sie auf die Schaltfläche **Als gebucht markieren** bzw. auf das Symbol **间**.
- Speichern Sie die Buchung.
- **Übernahme der Verschlagwortungsinformationen beim Buchen digitaler Belege**

Bei Verschlagwortungsinformationen kann es sich um folgende Werte handeln:

- Werte (Betrag, Datum, Rechnungsnummer), die von der OCR beim Hochladen der Belege nach **Belege online** erkannt wurden,
- die Kontierung, die vom Buchungsassistenten vorgeschlagen wird (Konto, Gegenkonto),
- Werte zum Beleg, die von Ihnen erfasst sind.

Beim Buchen der digitalen Belege werden diese Verschlagwortungsinformationen in die Buchungszeile übernommen:

- Wenn Sie sich im Modus **Belegstapel buchen aktiv** befinden, wird beim Holen des nächsten Belegs mit der Taste + die Buchungszeile immer mit den Verschlagwortungsinformationen vorbelegt.
- Wenn Sie sich im Modus **Belegstapel buchen inaktiv** befinden, wird der Beleg im Viewer mit der Buchungszeile verknüpft, wenn Sie auf die Schaltfläche **Mit Buchung verbinden** klicken. Wenn es sich um eine Buchung handelt, die neu erfasst wird, können Sie im Zusatzbereich **Eigenschaften** in der Kategorie **Digitale Belege** festlegen, wie mit der Verschlagwortung verfahren werden soll: Sie können die Verschlagwortung immer übernehmen (Schaltknopf **immer übernehmen**) oder immer verwerfen (Schaltknopf **nie übernehmen**). Sie können auch in einer Meldung entscheiden, ob die Verschlagwortung in die Buchungszeile übernommen wird (Schaltknopf **nach Rückfrage übernehmen**).
- Wenn eine bereits vorhandene Buchung mit einem digitalen Beleg verknüpft wird, wird die Verschlagwortung **nie** übernommen, da hierdurch die vorhandene Buchung überschrieben wird. Dies gilt sowohl für den Modus **Belegstapel buchen - aktiv** als auch den Modus **Belegstapel buchen - inaktiv**.

#### ▪ **Belegverknüpfung löschen**

Um die Verknüpfung eines digitalen Belegs mit einer Buchung aufzuheben, übernehmen Sie die Buchung in die Buchungszeile und wählen Sie im Kontextmenü der Buchungszeile (rechte Maustaste) **Belegverknüpfung löschen**.

Wenn die Buchung bereits festgeschrieben ist, erstellen Sie zunächst eine Generalumkehrbuchung. Kopieren Sie die Generalumkehrbuchung und entfernen Sie den BU-Schlüssel für die Generalumkehr. Vor dem Speichern der Buchung löschen Sie den Beleglink, indem Sie im Kontextmenü **Belegverknüpfung löschen** wählen.

#### ▪ **Bankbuchungen digitale Belege zuordnen**

Sie haben Bankkontoumsätze aus dem DATEV-Rechenzentrum (RZ-Bankinfo) oder dem DATEV Zahlungsverkehr übernommen und Bank-Buchungsvorschläge erzeugt. Wenn der Mandant in **Bank online** den Kontoumsätzen vorher die digitalen Belege zugeordnet hat, können Sie den Beleglink beim Bearbeiten der Bank-Buchungsvorschläge in die Buchung übernehmen.

Wenn Sie das Fenster **Bankbuchungen digitale Belege zuordnen** aufrufen, wird zum jeweiligen Buchungsvorschlag das entsprechende Belegbild angezeigt. Sie können das Belegbild mit dem Buchungssatz verlinken.

Bankbuchungen digitale Belege zuordnen

#### **Tastenkombinationen beim Buchen digitaler Belege**

 $\lceil \cdot \rceil$ 

Für die folgenden Tastenkombinationen muss sich der Cursor in der Buchungszeile befinden:

- $\cdot$  STRG +  $\overline{U}$ . Der digitale Beleg wird mit der Buchungszeile verbunden.
- **EXAMPLE +**  $\overline{R}$  ber digitale Beleg wird als gebucht markiert (nur im Modus **Belegstapel buchen - inaktiv**).
- + bzw. + : Sie können in der Belegübersicht zum nächsten Beleg blättern oder zurückblättern.
- + + bzw. + + : Wenn ein digitaler Beleg aus mehreren Seiten besteht (z. B. gehefteter Beleg, Multi-Tiff, mehrseitiges PDF-Dokument), können Sie innerhalb des Belegs weiterblättern oder zurückblättern.

**5** Sie können Buchungsinformationen an die Dokumentenmanagement-Lösung wieder zurückgeben. Dadurch erhalten die gebuchten digitalen Belege einen **Buchungsstempel**. Sie können diesen unter den Eigenschaften des digitalen Belegs anzeigen. Die Einstellung, an welche Dokumentenmanagement-Lösung die Buchungsinformationen zurückgegeben werden sollen, treffen Sie im Zusatzbereich **Eigenschaften** in der Kategorie **Digitale Belege**, wo Sie die gewünschte Dokumentenmanagement-Lösung wählen (Schaltknopf **Belege online** oder **DATEV DMS / Dokumentenablage**).

▪ **Buchungsinformationen beim Schließen des Buchens zurückgeben**

Öffnen Sie den Zusatzbereich **Eigenschaften** und aktivieren Sie in der Kategorie **Digitale Belege** das Kontrollkästchen **Buchungsinformationen beim Schließen der Belegerfassung übergeben**.

Wenn beim Buchen mindestens eine Buchung mit einem digitalen Beleg neu erfasst oder geändert wurde, wird im Fenster **Erfassung beenden** das Kontrollkästchen **Buchungsinformationen übergeben** aktiviert.

#### ▪ **Buchungsinformationen zu einem späteren Zeitpunkt übergeben**

Wenn Sie die Buchungsinformationen nicht beim Beenden der Buchungserfassung, sondern zu einem späteren Zeitpunkt übergeben möchten, wählen Sie im Menü **Bestand | Buchungsinformationen übergeben...**.

Wählen Sie im Fenster **Buchungsinformationen übergeben**, ob Sie alle oder nur die seit dem letzten Export neu erfassten oder geänderten Buchungsstapel übergeben möchten.

**6** Sie können die digitalen Belege in der Buchungserfassung und den Auswertungen anzeigen.

▪ Buchungen, die mit einem digitalen Beleg verknüpft sind, erkennen Sie in der Spalte **BL** (Beleglink) anhand des Symbols ...

- Sie können das Fenster Anzeige Beleg öffnen, indem Sie auf das Symbol **bei doppelklicken.** Alternativ markieren Sie vorher die Buchung mit dem digitalen Beleg und klicken in der Symbolleiste auf das Symbol .
- Wenn in der Auswertung (z. B. Primanota, Kontoblatt) eine andere Buchung markiert wird, wird das Fenster für die Beleganzeige automatisch aktualisiert. Dies ist auch der Fall, wenn im Kontoblatt oder im OPOS-Konto zwischen den Konten geblättert wird.
- Für jede Auswertung kann ein separates Fenster für die Beleganzeige geöffnet werden. Die Titelleiste enthält in Klammern den Namen der Auswertung, zu der die Beleganzeige gehört.

## 3. Kurzüberblick weitere Programmfunktionen für die Bearbeitung von digitalen Belegen

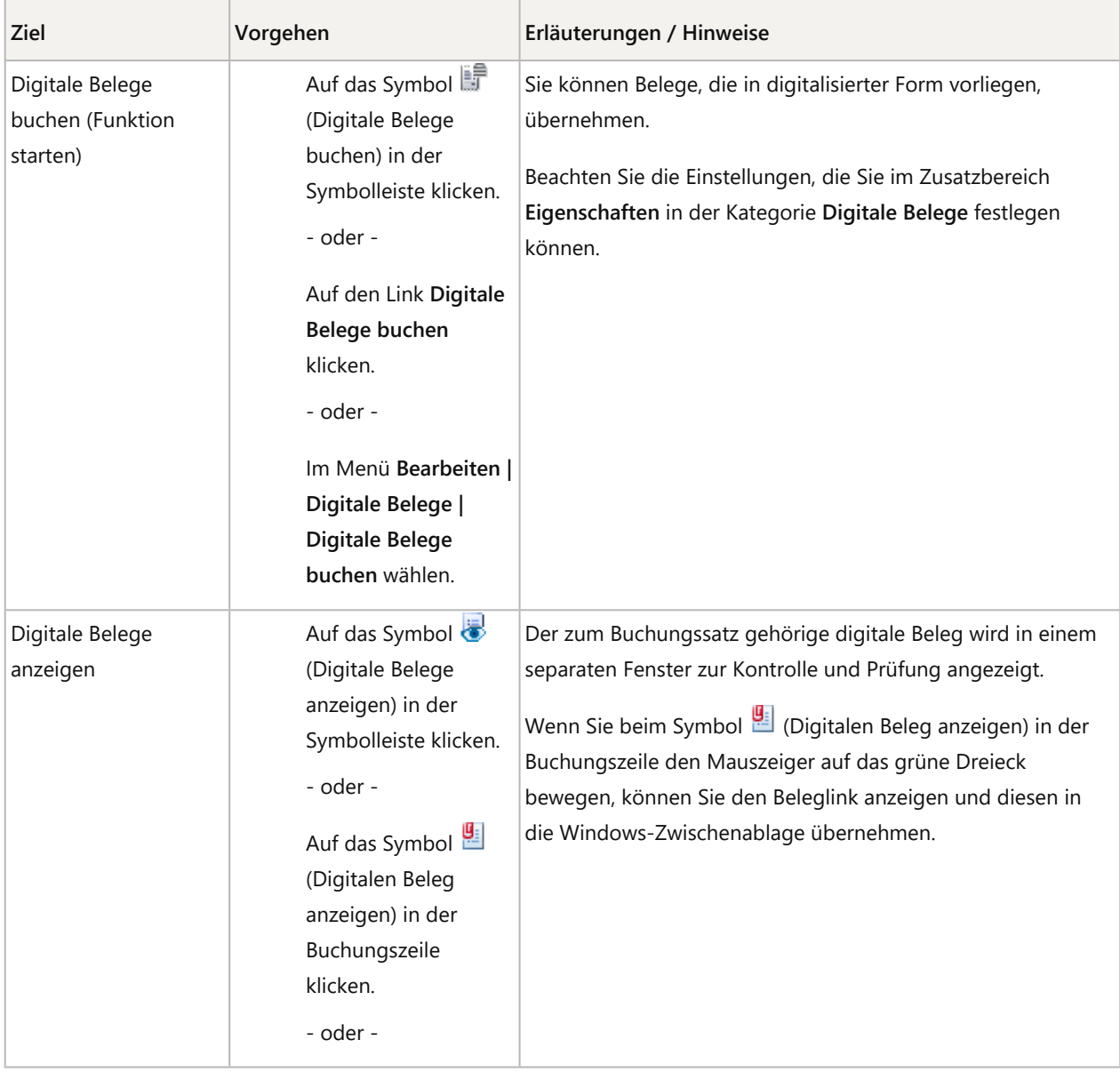

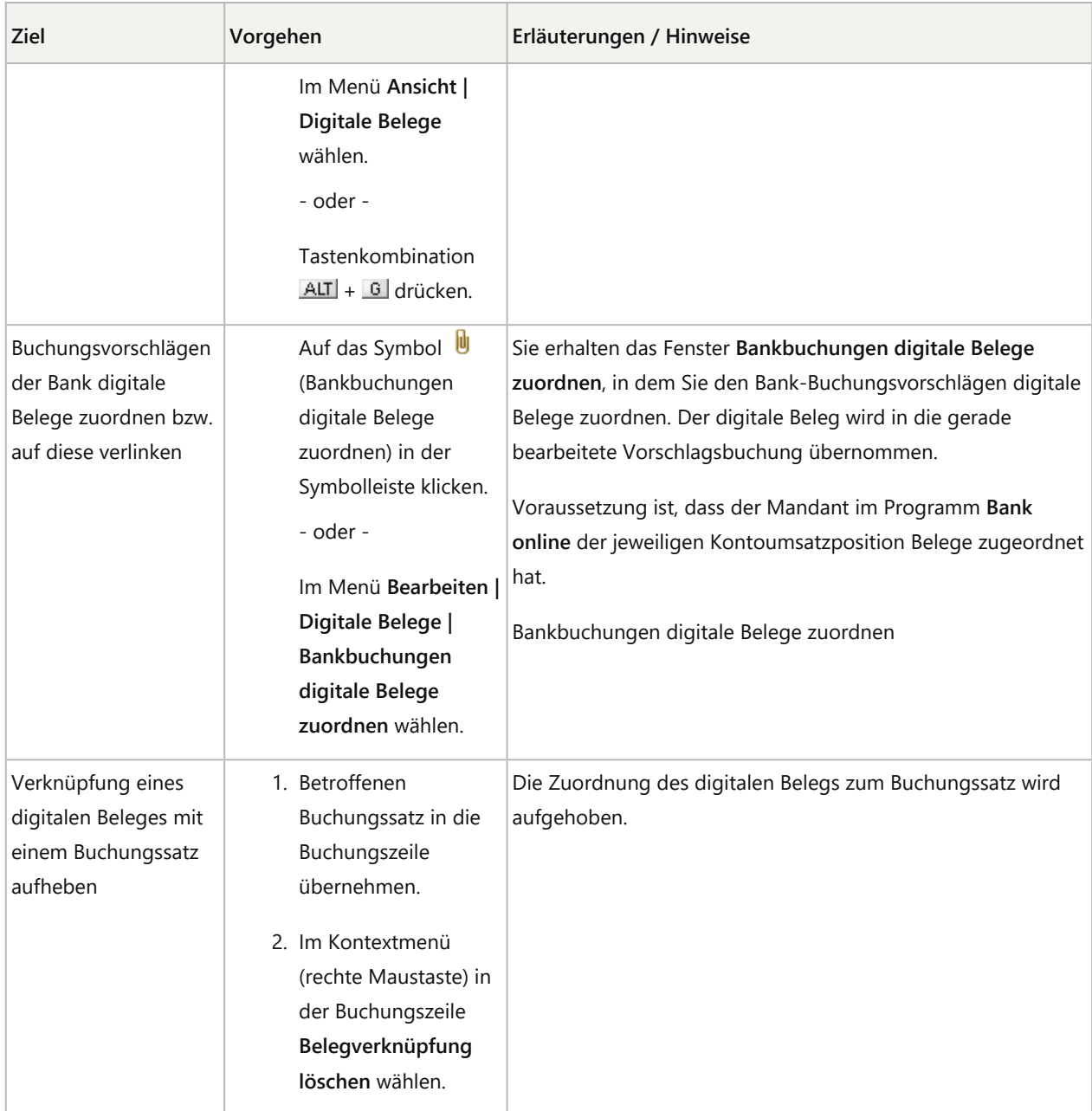

## 4. Weitere Informationen

Voraussetzungen zum Buchen von digitalen Belegen

Digitale Belege in die Online-Anwendung Belege online übernehmen

Ablagestruktur einrichten und digitale Belege in das Programm Dokumentenablage übernehmen

Digitale Belege in das Programm DATEV DMS übernehmen

Digitales Belegbuchen: Tipps zum Buchen der Belege in den DATEV-Rechnungswesen-Programmen (Dok.-Nr. 1035931)

Digitales Belegbuchen - Szenarien für den Einsatz (Dok.-Nr. 1034235)

## Schlagwörter:

Belege buchen, Buchführung, Digitales Belegbuchen

## Kontextbezogene Links

## Andere Nutzer sahen auch:

- Bankbuchungen in den DATEV-Rechnungswesen-Programmen digitale Belege zuordnen
- DATEV Buchungsassistent (OCR-Rechnungserkennung)
- DATEV Unternehmen online: Belege digitalisieren und hochladen
- Übersicht Tasten / Tastenbelegung beim Belege buchen
- **DATEV Belegtransfer Übersicht und Funktionen**

Copyright © DATEV eG